## Appointments in Office 365

Log into your Office 365 Outlook email account - https://login.microsoftonline.com/

## To Add an Appointment:

- 1. Click on the Calendar (1)
- 2. Click "New Event" (2) or click in

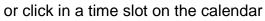

3

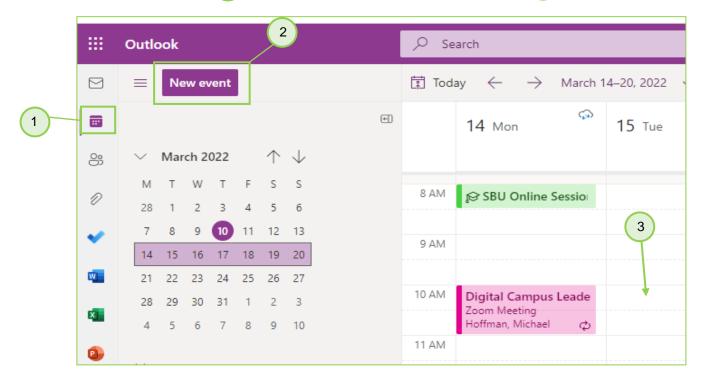

- 3. Fill out the title of the event
- Change date and time as needed
- 5. Fill out other info as needed
- Click save to add it to your calendar.

|   | ٦ L |          |                                    | 2             |
|---|-----|----------|------------------------------------|---------------|
|   |     |          | ● Calendar 🗸                       |               |
|   |     | 0♡<br>+2 | Add a title                        | All day 💽     |
|   |     | 8        | Invite required attendees          |               |
| t |     | )        | 3/17/2022 10:00 AM $\checkmark$ to | 10:30 AM \vee |
|   |     | 0        | Search for a room or location      |               |
|   |     | =        | Add a description                  |               |
| _ |     | Sa       | ve Discard                         | More options  |

- If you are going to invite attendees and you click into the "Invite" box, Outlook will give you a list of suggested contacts.
- 8. Click on the contact to add them to the invite (5)
- 9. You will see who is free and who is not, right in the invitation window (6)
- 10. Suggested times will also be shown in the window
- 11. Click on More options for extended views, to access the scheduling assistant, and for other options. See the next page image 7

6

|    | 5                                                             |        |
|----|---------------------------------------------------------------|--------|
|    | ● Calendar ∨                                                  |        |
| Ē  | Tech Services Office Meeting                                  | All    |
| R  | nvite required attendees                                      |        |
| ©  | Suggested contacts Nancy Tassler Nancy.Tassler@keypathedu.com | to12:0 |
| 0  | - Sang, Fangjun<br>fsang@sbu.edu                              |        |
| =  | – Ponner, Daniel ddonner@sbu.edu                              |        |
| Sa | w 🌍 Hoffman, Michael<br>mhoffman@sbu.edu                      | м      |
| PM | Oonk, Wayne<br>WOONK@sbu.edu                                  |        |

|             |                                      | 6                                                |  |  |  |  |
|-------------|--------------------------------------|--------------------------------------------------|--|--|--|--|
|             | 🔴 Calendar 🗸                         |                                                  |  |  |  |  |
| 副           | Tech Services Office Meeting All day |                                                  |  |  |  |  |
| 8           | Ponner, Daniel X                     | Roffman, Michael X                               |  |  |  |  |
|             | 🕐 Oonk, Wayne 🛛 🗙                    | Rosenswie, Michael X                             |  |  |  |  |
|             |                                      |                                                  |  |  |  |  |
|             | Suggested times                      |                                                  |  |  |  |  |
|             | Mon 3/14<br>12:00 PM - 12:30 PM      | Mon 3/14<br>12:30 PM - 1:00 PM                   |  |  |  |  |
|             | Available: Everyone                  | Available: Everyone                              |  |  |  |  |
|             |                                      |                                                  |  |  |  |  |
| Ŀ           | 3/14/2022                            | $1$ 9:00 AM $\checkmark$ to 9:30 AM $\checkmark$ |  |  |  |  |
| ©           | 3/14/2022                            |                                                  |  |  |  |  |
| 0           |                                      |                                                  |  |  |  |  |
| ©<br>♥<br>₽ | Search for a room or locatio         |                                                  |  |  |  |  |

The Calendar shows available & unavailable times Click on appointment to drag to new time.

Scheduling Assistant & Other Options

7

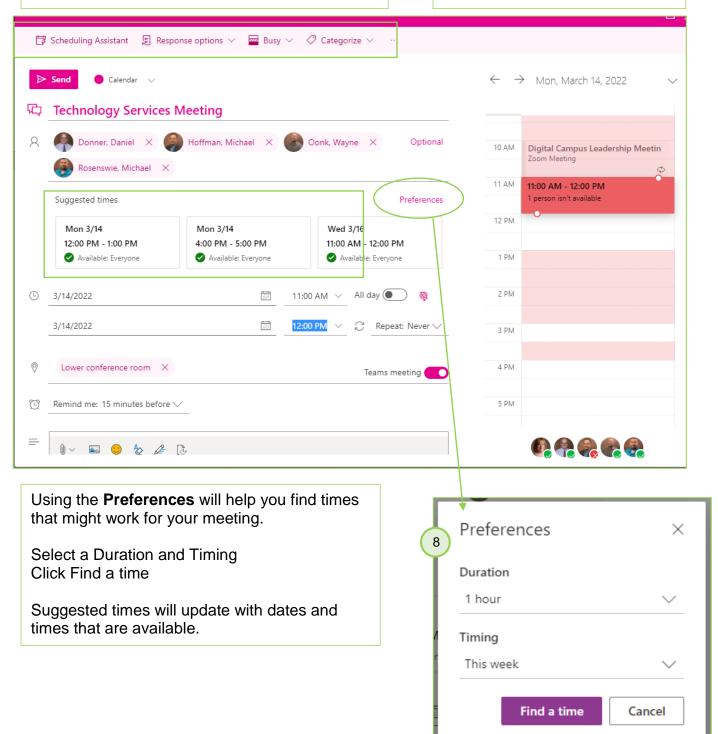